Manuel en français

# Manuel de l'utilisateur *Fig: A Playtient Journey*

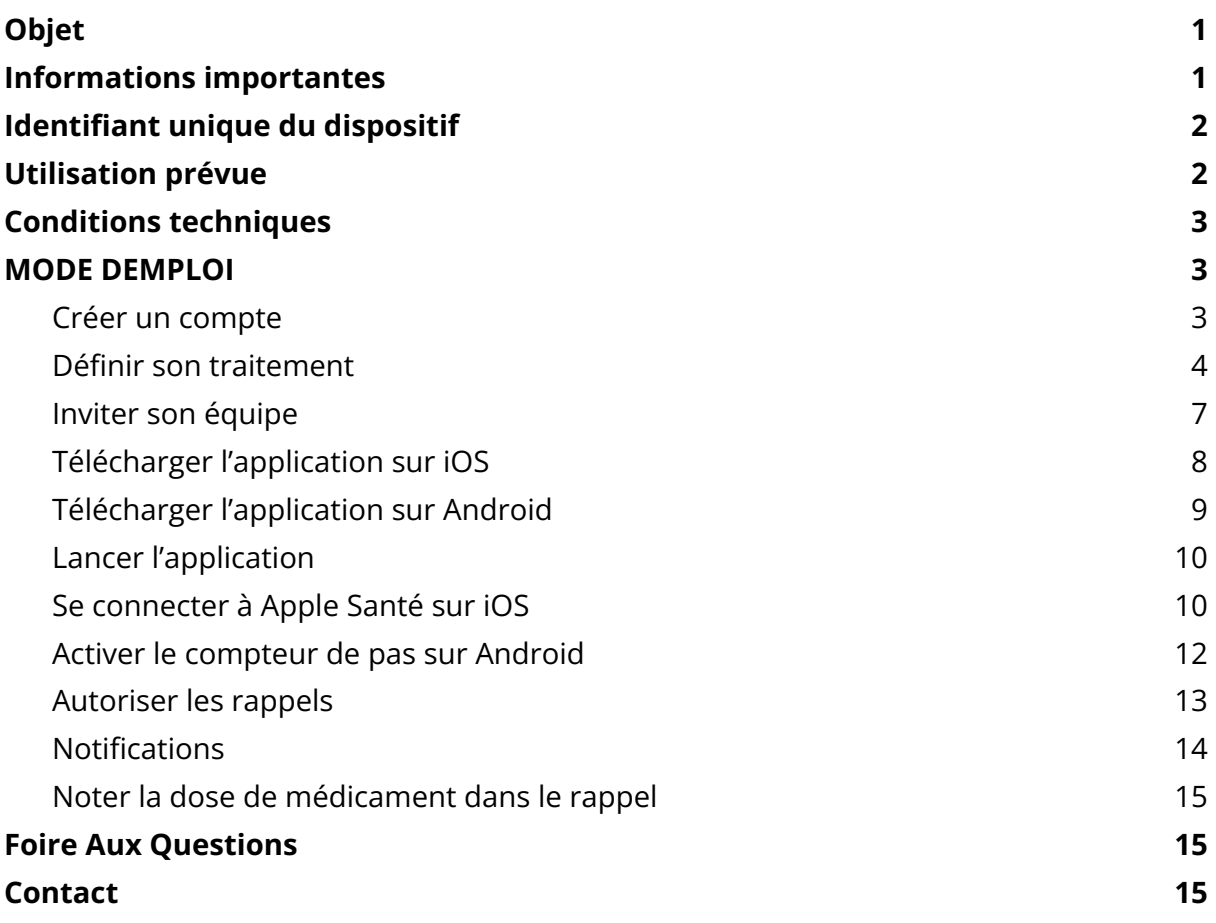

#### <span id="page-1-0"></span>**Objet**

Ce manuel contient les informations nécessaires à l'utilisation de l'application *Fig: A Playtient Journey* (ci-après également désignée "*Fig"*).

#### <span id="page-1-1"></span>**Informations importantes**

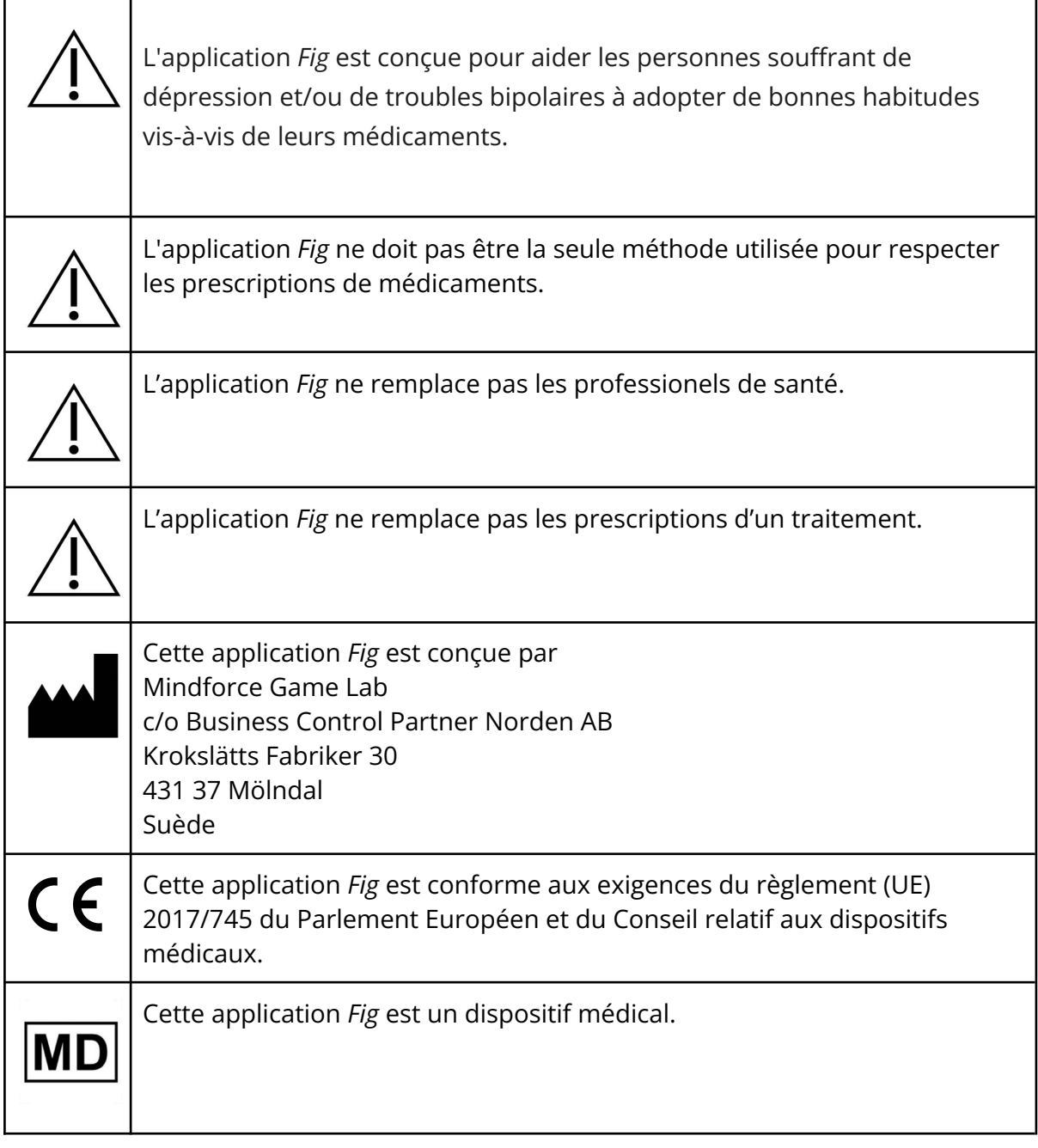

#### <span id="page-1-2"></span>**Identifiant unique du dispositif**

UDI-DI: 07350138920002

#### <span id="page-2-0"></span>**Utilisation prévue**

L'application *Fig: A Playtient Journey* est conçue pour aider les patients souffrant de dépression et/ou de troubles bipolaires en leur rappelant de prendre leurs médicaments et en offrant un suivi d'activités visant à améliorer leur état de santé.

Le patient détermine un rappel pour son traitement et a la possibilité de jouer au jeu. Les patients peuvent choisir de partager des informations avec des tiers via l'application. L'application est destinée à être utilisée quotidiennement sur un téléphone portable. L'application est utilisée à la demande du patient et est distribuée via des plateformes numériques déterminées.

Le dispositif réunit des méthodes établies de ludification et des rappels réguliers pour faciliter le suivi du traitement des patients bipolaires et dépressifs.

#### <span id="page-2-1"></span>**Conditions techniques**

L'application *Fig : A Playtient Journey* est conçue pour fonctionner sur les téléphones Android (avec le système d'exploitation Android version 6 ou supérieure) et les téléphones Apple iPhone (iPhone 7 ou plus récent avec le système d'exploitation Apple iOS version 12 ou supérieure).

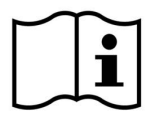

## **MODE D'EMPLOI**

<span id="page-3-1"></span><span id="page-3-0"></span>Pour commencer à utiliser l'application, suivez ces étapes :

### **Créer un compte**

Visitez

<https://playtient.mindforcegamelab.com/> Créez un compte et identifiez-vous.

**Pour des raisons de sécurité**, votre mot de passe doit comporter au moins 8 caractères, dont une majuscule, un chiffre et un symbole spécial comme !@#%&/()\$?\*=+.

**Veuillez noter votre mot de passe** et le conserver en toute sécurité

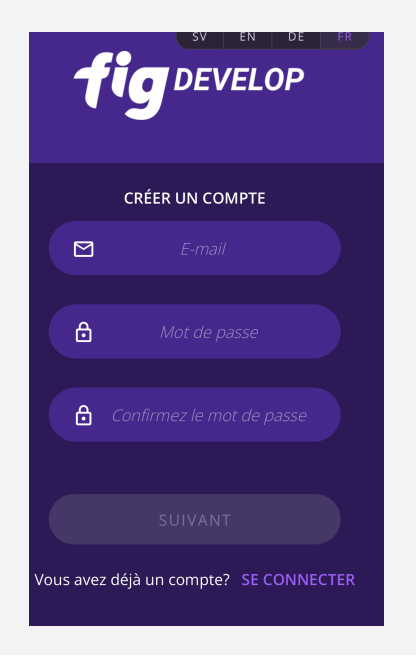

### **Étape 1 : Créer un compte Étape 2 : Suivre les instructions sur la page d'accueil**

Pour chacune de ces étapes, appuyez sur le bouton pour accéder à l'action correspondante.

**Attention !** Vous devez avoir une licence valide activée et avoir programmé vos médicaments avant de pouvoir télécharger et jouer au jeu.

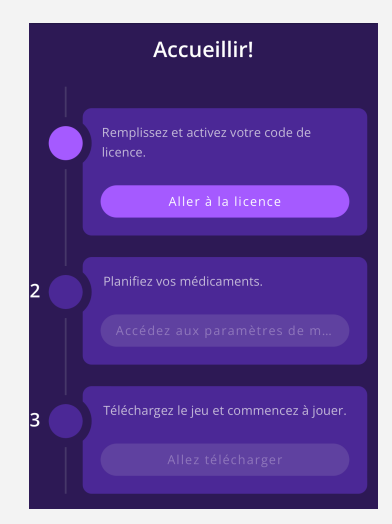

### <span id="page-4-0"></span>**Définir son traitement**

### **Étape 3 : Programmer les prises de médicaments**

Lors de la création de votre compte, il vous est demandé de paramétrer vos médicaments et vos rappels.

Pour **programmer une nouvelle dose** de médicament, appuyez sur la touche  $(+).$ 

## Cadre de médicaments Un peu d'aide pour suivre votre ordonnance peut être très utile. Doses programmées Une dose fait référence à une quantité spécifiée de médicament prise en une seule fois PROGRAMMER UNE NOUVELLE DOSE

### **Étape 4 : Régler les jours et les heures de vos rappels**

**1. Déterminez l'heure** à laquelle vous devez prendre les médicaments qui vous ont été prescrits. L'heure sélectionnée sera l'heure à laquelle vous recevrez votre premier rappel.

#### **2. Déterminez votre deuxième**

**rappel.** Cette durée indique combien de temps après le premier rappel vous souhaitez recevoir un deuxième rappel si vous n'avez pas réagi au premier.

### **3. Sélectionnez les jours où vous devez prendre des médicaments à cette heure-ci.**

**4.** Appuyez sur le bouton "**Suivant**".

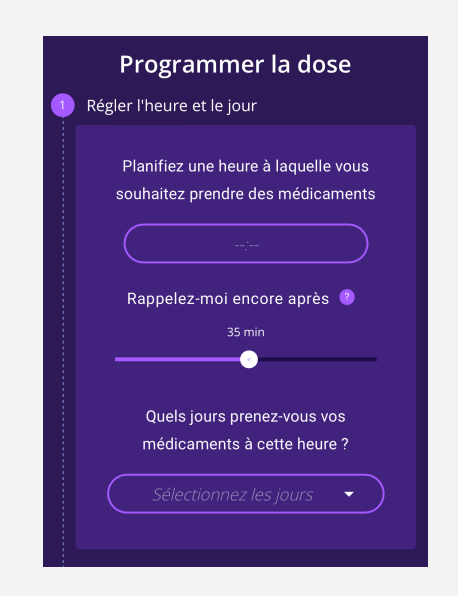

### **Étape 5: Ajouter un médicament à l'heure et au(x) jour(s) choisi(s)**

Indiquez :

- **● Le nom du médicament**
- **● Le dosage** du médicament
- **● Le nombre de comprimés** que vous devez prendre de ce médicament au(x) jour(s) et à l'heure sélectionnés.

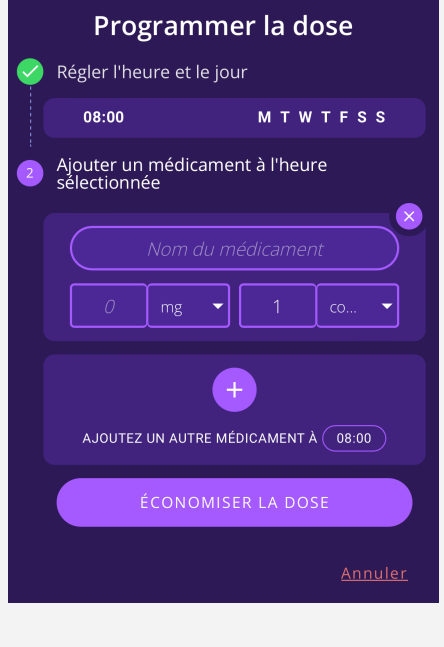

### **Étape 6: Ajouter un autre médicament à prendre à la même heure et au(x) même(s) jour(s)**

Pour **ajouter un autre médicament** au(x) jour(s) et à l'heure sélectionnés. appuyez sur le bouton (+).

**Attention !** Vous devez avoir au moins un médicament programmé pour pouvoir enregistrer la dose.

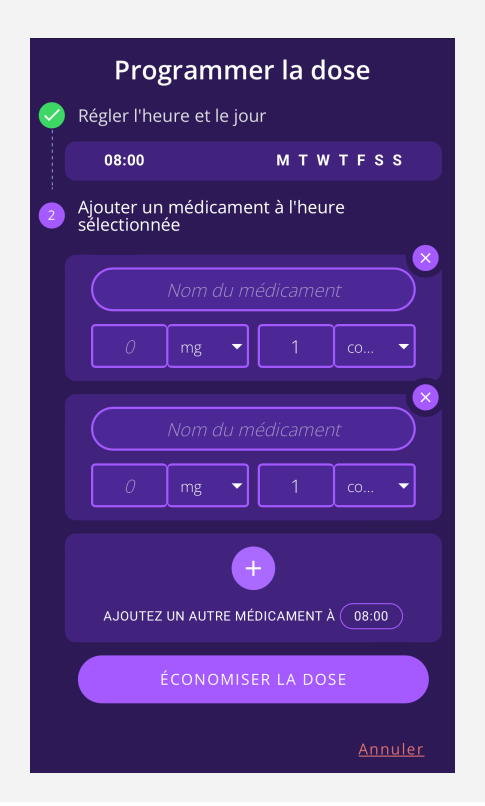

### **Étape 7 : Modifier ou annuler les réglages de la dose actuelle**

Pour revenir en arrière et **modifier l'heure et le(s) jour(s)**, vous pouvez appuyer sur la ligne contenant l'heure et les jours. Puis reprenez à partir de l'étape 4.

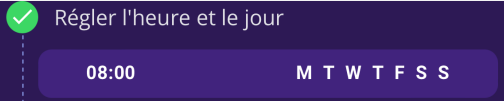

### Pour **annuler la dose actuelle**, appuyez sur "Annuler" pour revenir au menu principal des médicaments.

**Étape 8 : Enregistrer la dose programmée**

Lorsque vous avez **terminé**, appuyez sur le bouton "enregistrer la dose" pour continuer avec le menu des médicaments.

ÉCONOMISER LA DOSE

**Pour programmer une nouvelle dose de médicament**, enregistrez la dose actuelle et recommencez à partir de l'étape 3.

### <span id="page-7-0"></span>**Inviter votre équipe**

### **Étape 9 : Inviter un membre de votre équipe**

Appuyez sur "Inviter un membre de l'équipe" pour inviter une nouvelle personne dans votre équipe. Cette opération peut également être effectuée plus tard dans l'application.

**Attention !** Inviter des membres de votre équipe est une démarche volontaire. Votre équipe recevra un e-mail si vous n'utilisez pas l'application ou si vous ne réagissez pas aux notifications sous 72 heures, ou si vous choisissez de "Sauter la dose" trois fois de suite.

#### Équipe

Invitez vos amis et votre famille à faire équipe avec vous dans votre voyage.

Votre équipe recevra un e-mail si vous n'utilisez pas l'application ou si vous vous écartez de votre programme de médication.

Vous n'avez encore aucun membre dans votre équipe.

INVITER UN MEMBRE DE L'ÉQUIPE

#### **Étape 10 : Envoyer l'invitation**

Saisissez l'adresse e-mail du membre d'équipe et écrivez un message facultatif dans l'invitation.

**Attention !** La fonctionnalité des équipes est encore en cours de développement. Pour l'instant, vous ne pouvez pas inviter un membre de votre équipe dont l'adresse e-mail est déjà connectée à un compte Fig.

Appuyez sur "Envoyer l'invitation" pour l'envoyer. La personne recevra une invitation par e-mail et vous pourrez voir dans l'application ou sur le portail web si l'invitation a été acceptée.

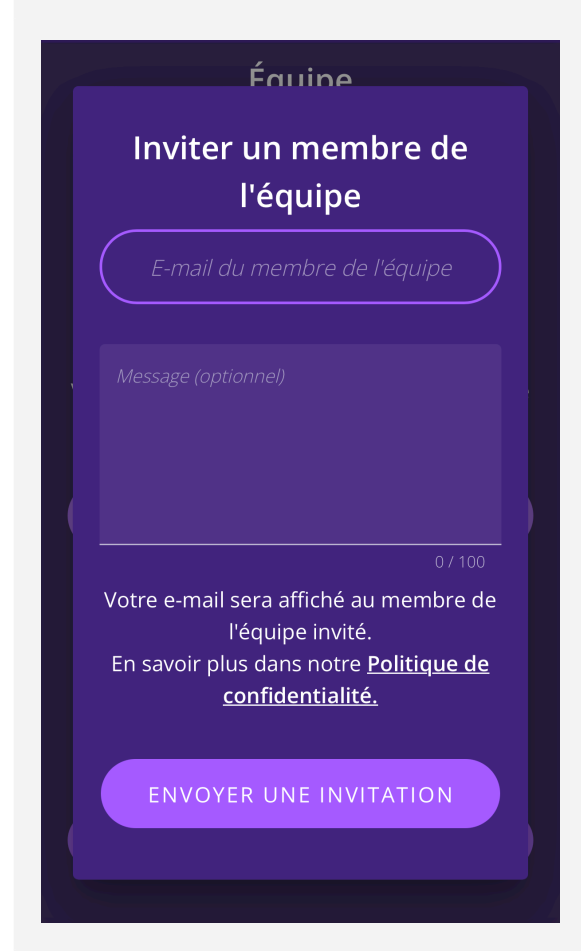

### <span id="page-8-0"></span>**Télécharger l'application sur iOS**

### **Étape 11a : Ouvrir la page de téléchargement**

Appuyez sur "Vers le téléchargement" et sur la page suivante appuyez sur "Télécharger pour iOS".

**Attention !** Le deuxième bouton vous conduira au service de distribution d'applications Testflight.

Si vous vous inscrivez sur un ordinateur, vous pouvez scanner le QR code avec l'appareil photo de votre téléphone pour accéder au service de distribution d'applications TestFlight.

### **Étape 12a : Télécharger l'application via TestFlight**

Si l'application TestFlight n'est pas installée sur votre téléphone, vous devrez d'abord la télécharger.

Puis suivez les instructions et téléchargez *Fig*.

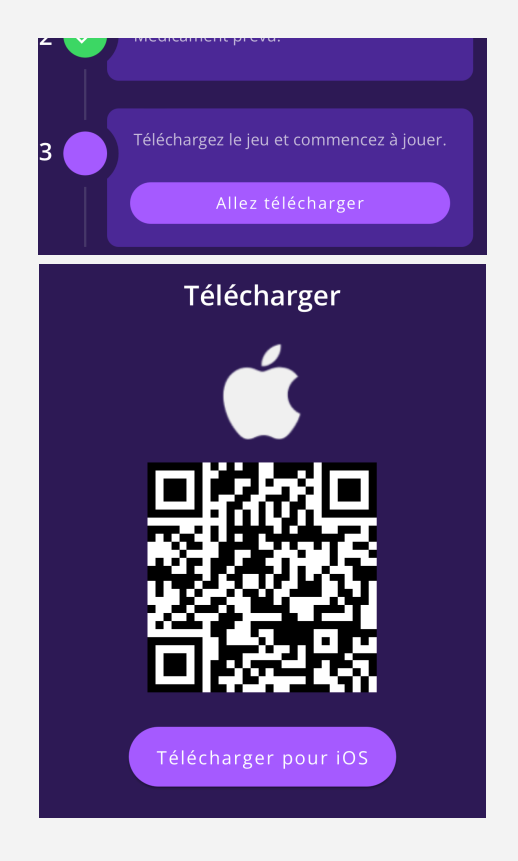

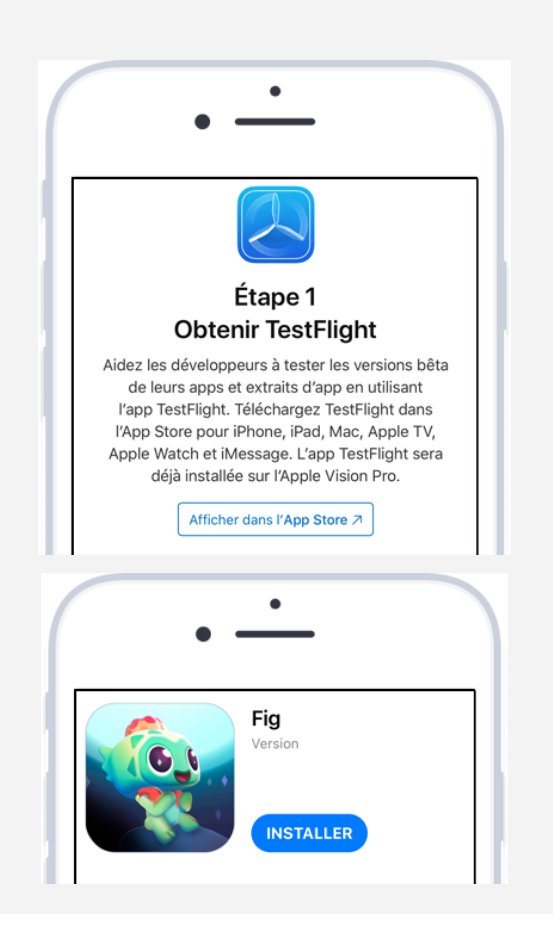

### <span id="page-9-0"></span>**Télécharger l'application sur Android**

### **Étape 11b : Ouvrir la page de téléchargement**

Appuyez sur "Vers le téléchargement" et sur la page suivante appuyez sur "Télécharger pour Android".

**Attention !** Le deuxième bouton vous conduira au service de distribution d'applications Firebase.

Si vous vous inscrivez sur un ordinateur, vous pouvez scanner le QR code avec l'appareil photo de votre téléphone pour accéder au service de distribution d'applications Firebase.

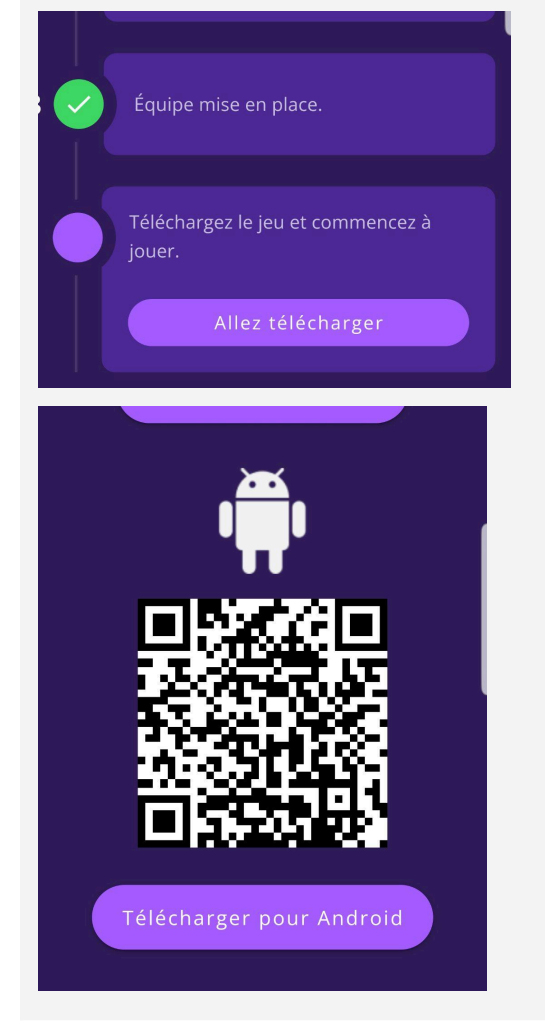

### **Étape 12b : Télécharger l'application via Firebase**

- Entrez votre addresse e-mail vous recevrez immédiatement un e-mail de Firebase .
- Ouvrez cet e-mail de Firebase sur votre téléphone portable et suivez les instructions incluses.
- Connectez-vous avec un compte Google (vous n'aurez besoin du compte Google que pour accéder à *Fig* via Firebase).
- Appuyez sur "Télécharger" pour installer *Fig*.

### <span id="page-10-0"></span>**Lancer l'application**

### **Étape 13 : Choisir la langue Étape 14 : S'identifier dans**

Indiquez si vous voulez jouer en suédois ou en anglais

**Appuyez sur la langue** choisie puis sur "Démarrez" pour continuer.

**Attention !** Vous pourrez changer la langue plus tard dans les réglages du jeu.

# **l'application**

Identifiez-vous en saisissant les identifiants du compte que vous avez créé plus tôt.

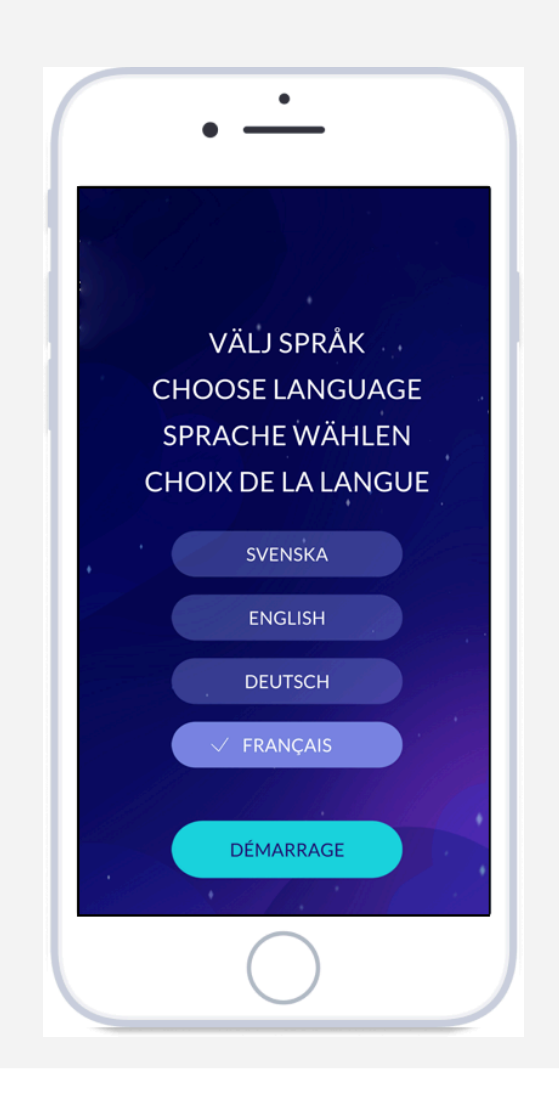

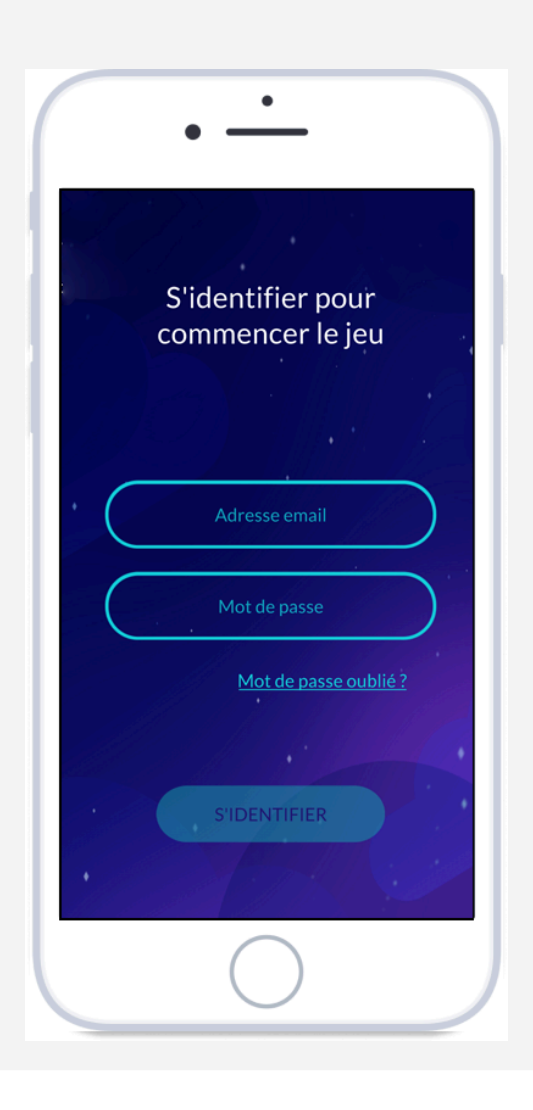

### <span id="page-11-0"></span>**Se connecter à Apple Santé sur iOS**

### **Étape 15a : Choisir "Se connecter à Apple Santé"**

Le jeu va vous demander de vous connecter à Apple Santé. Appuyez sur "Se connecter à Apple Santé".

**Attention !** Si vous cliquez sur "Sauter cette étape", l'application ne sera pas en mesure de mesurer votre activité physique et vous devrez entrer manuellement les données relatives à votre sommeil.

Vous pourrez plus tard accéder à Apple Santé dans les "Réglages" de Fig et vous pourrez vérifier la connexion avec Santé dans les réglages de cette application.

#### **Étape 16a : Cliquer "Autoriser"**

Assurez-vous que les options "Nombre de pas" et "Analyse du Sommeil" sont activées (en vert), puis appuyez sur "Autoriser" dans le coin supérieur droit.

**Attention !** Si vous cliquez sur "Refuser", l'application ne pourra pas mesurer votre activité physique et les données relatives au sommeil devront être saisies manuellement.

Vous ne pourrez accéder plus tard à ces options que dans les réglages à l'intérieur d'Apple Santé.

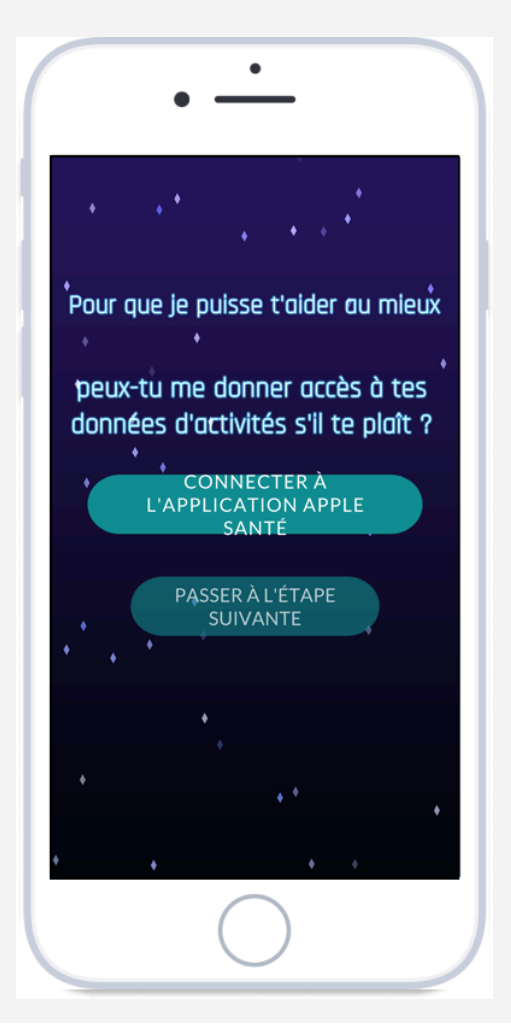

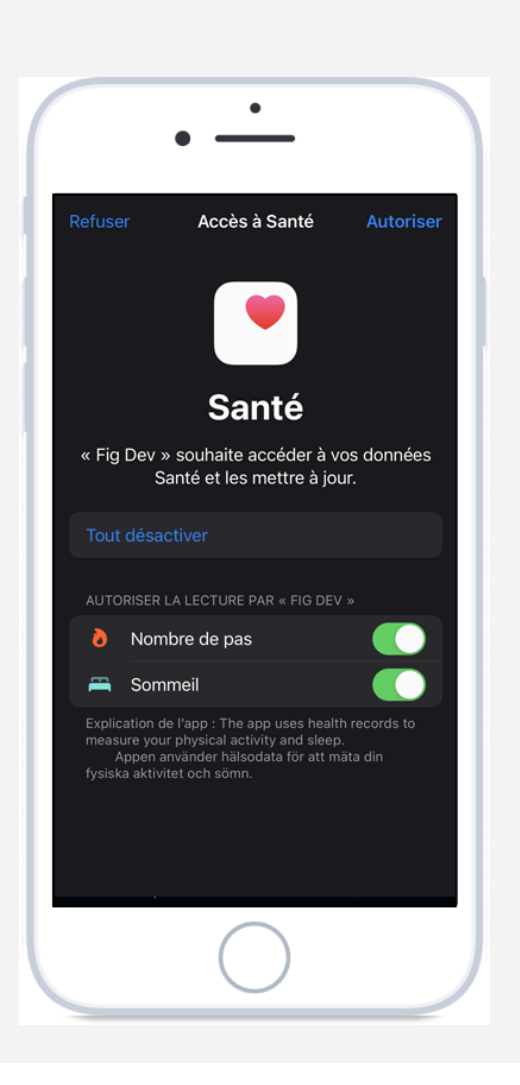

### <span id="page-12-0"></span>**Activer le compteur de pas sur Android**

### **Étape 15b : Choisir "Activer le compteur de pas"**

Le jeu va vous demander d'activer le compteur de pas.

**Attention !** Si vous choisissez "Sauter cette étape", l'application ne sera pas en mesure de mesurer votre activité physique.

Vous pourrez connecter le compteur de pas plus tard dans les "Réglages" de l'application.

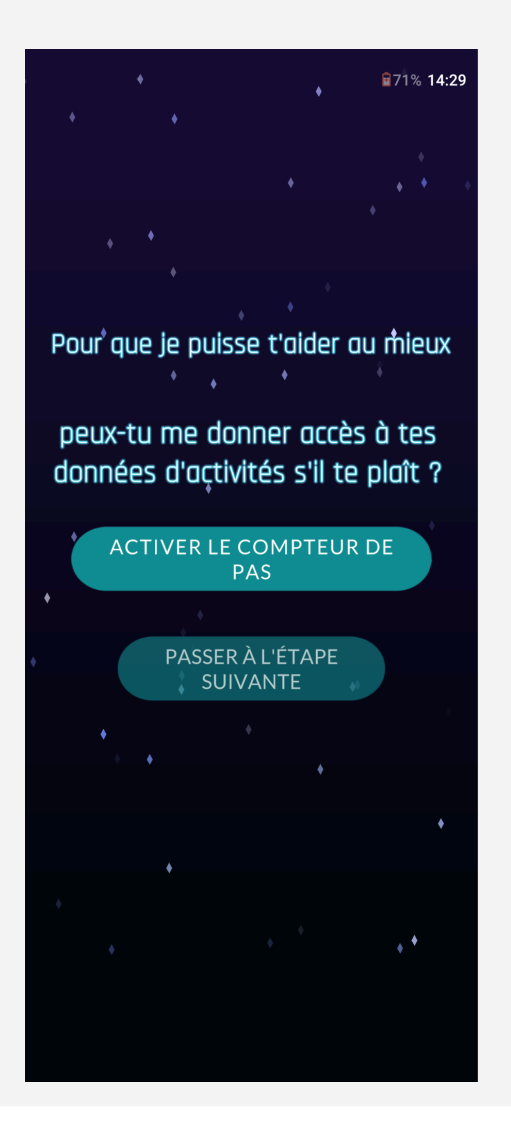

#### **Étape 16b : cliquer "Autoriser"**

Appuyez sur "Autoriser" dans la fenêtre de dialogue pour activer le compteur de pas (cette fenêtre ne s'affichera pas si vous êtes sur le système d'exploitation Android 10 ou un système plus ancien).

**Attention !** Si vous cliquez sur "Refuser", l'application ne sera pas en mesure de mesurer votre activité physique.

Vous pourrez connecter le compteur de pas plus tard dans les "Réglages" de l'application.

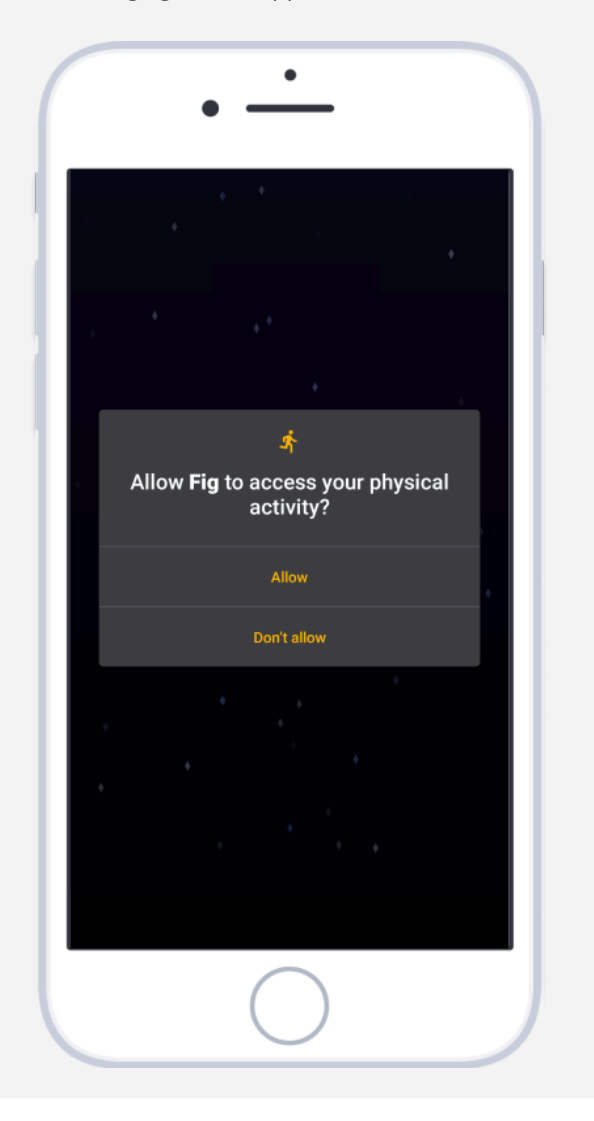

### <span id="page-13-0"></span>**Autoriser les rappels**

### **Étape 17 : Choisir "Autoriser les notifications"**

Le jeu va vous demander d'autoriser les notifications. Appuyez sur le bouton "Autoriser les notifications".

**Attention !** Si vous choisissez "Ne pas autoriser", vous ne recevrez pas les rappels pour vos médicaments. Même chose si vous désactivez les notifications dans les paramètres de l'application.

#### **Étape 18 : Choisir "Autoriser"**

Cliquez sur "Autoriser" dans la fenêtre de dialogue (cette étape ne concerne que iOS).

**Attention !** Si vous choisissez "Ne pas autoriser", vous ne recevrez pas les rappels pour vos médicaments. Même chose si vous désactivez les notifications dans les paramètres de l'application.

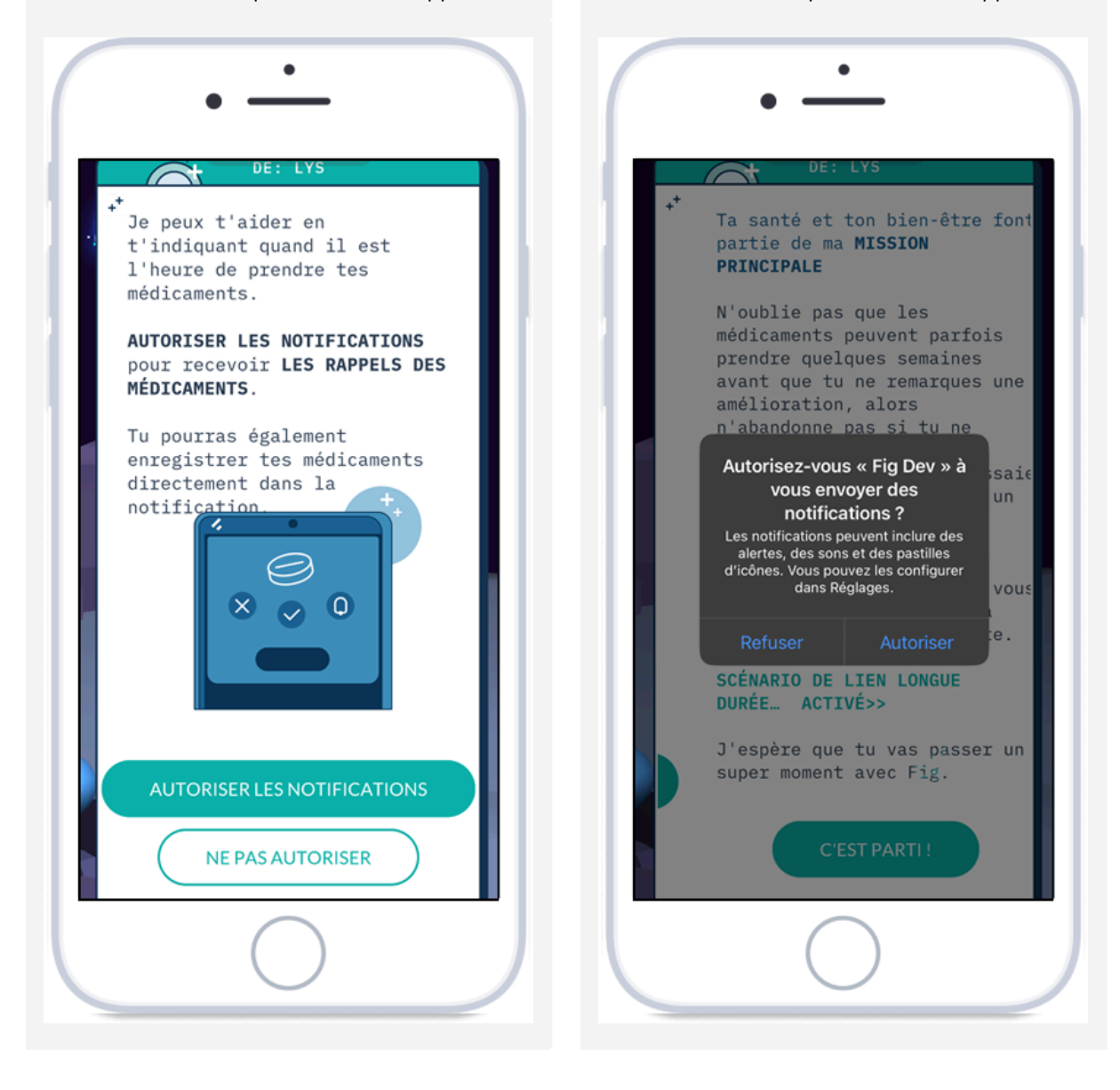

### <span id="page-14-0"></span>**Notifications**

### **Étape 19 : Recevoir une notification**

À l'heure de rappel fixée, vous recevrez une notification sur votre téléphone pour vous rappeler de prendre vos médicaments prescrits.

### **Étape 20 : Afficher la notification**

Pour afficher la notification et en découvrir les fonctionnalités supplémentaires :

- **sur Android:** Appuyez sur la notification
- **sur iOS:** Maintenez le doigt appuyé sur la notification.

Si vous avez un système d'exploitation antérieur à iOS 15, vous pouvez également balayer vers la gauche puis appuyer sur "Voir".

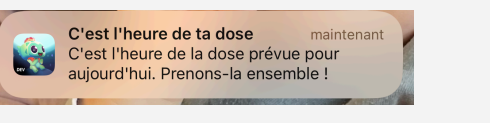

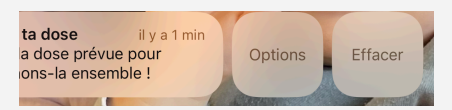

### <span id="page-14-1"></span>**Noter la dose de médicament dans le rappel**

La notification affichée vous permet de répondre directement dans la notification, sans ouvrir le jeu.

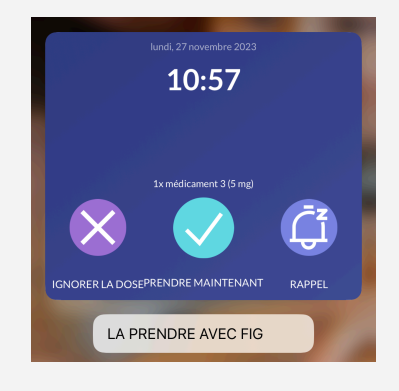

### **Étape 21 : Notification affichée Étape 22 : Répondre au rappel dans la notification**

Sélectionnez une réponse dans la notification. Il y a 4 options :

**Prendre la dose avec Fig** : ouvre le jeu et vous invite à prendre vos médicaments avec Fig dans le jeu.

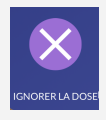

**Sauter la dose :** enregistre que vous n'avez pas pris votre dose de médicament.

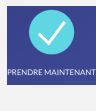

**Prendre maintenant** : enregistre que vous avez pris votre dose de médicament.

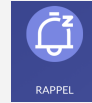

**Répétition :** reprogramme la notification pour l'envoyer à nouveau après 15 minutes.

### <span id="page-15-0"></span>**Foire Aux Questions**

Nous avons rassemblé des questions et des réponses sur le jeu dans notre Centre d'aide. [https://mindforcegamelab.atlassian.net/servicedesk/customer/portals.](https://mindforcegamelab.atlassian.net/servicedesk/customer/portals)

Dans le centre d'aide, vous pourrez chercher la question que vous vous posez ou le problème que vous rencontrez et lire nos articles d'aide. Vous pourrez également nous soumettre de nouvelles questions.

### <span id="page-15-1"></span>**Contact**

Si vous rencontrez le moindre problème ou si vous avez besoin d'aide, veuillez nous contacter à cette adresse e-mail : [support@mindforcegamelab.com](mailto:support@mindforcegamelab.com)

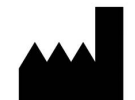

Legal manufacturer:

Mindforce Game Lab c/o Business Control Partner Norden AB Krokslätts Fabriker 30 431 37 Mölndal